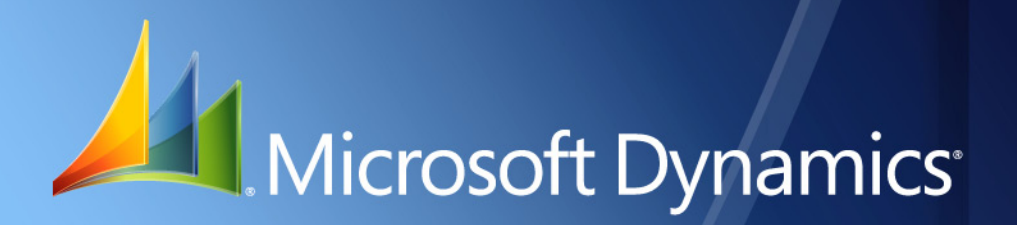

Microsoft Dynamics® GP **Taxes On Returns**

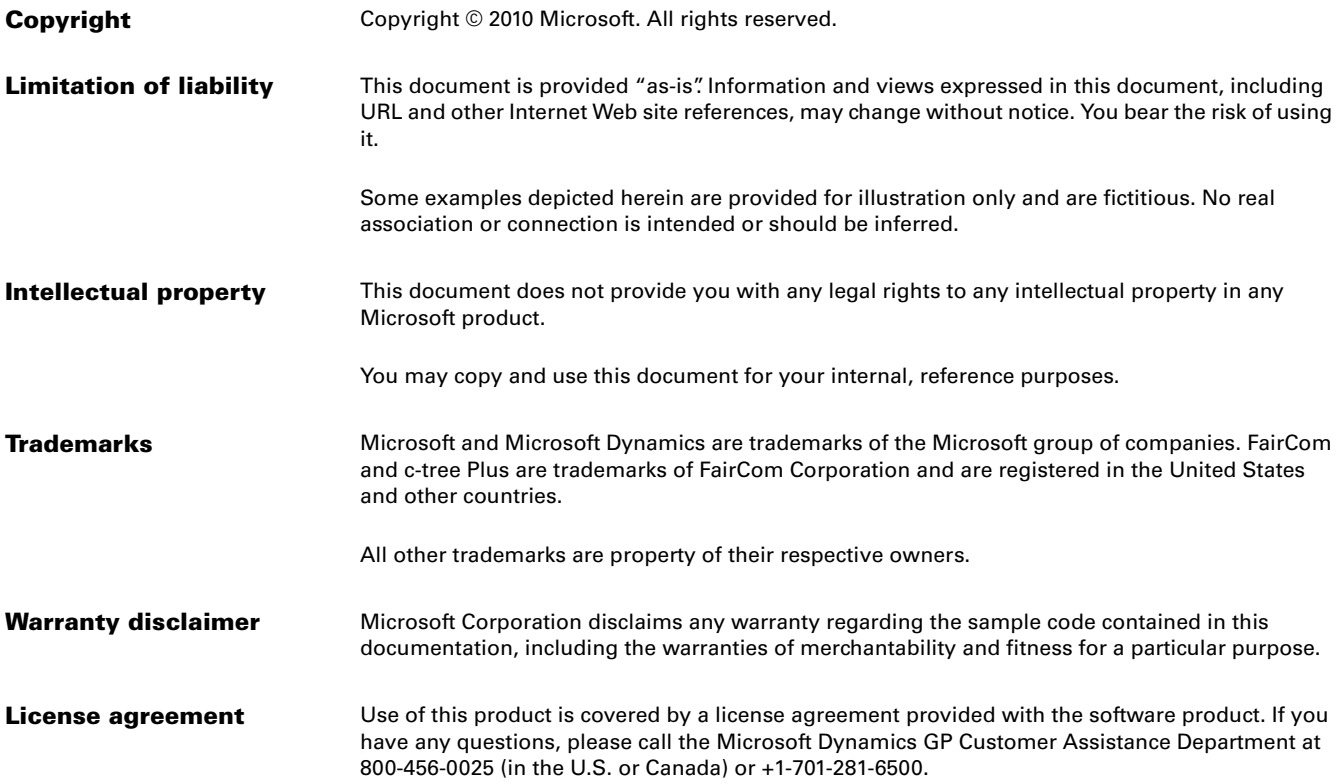

# **Contents**

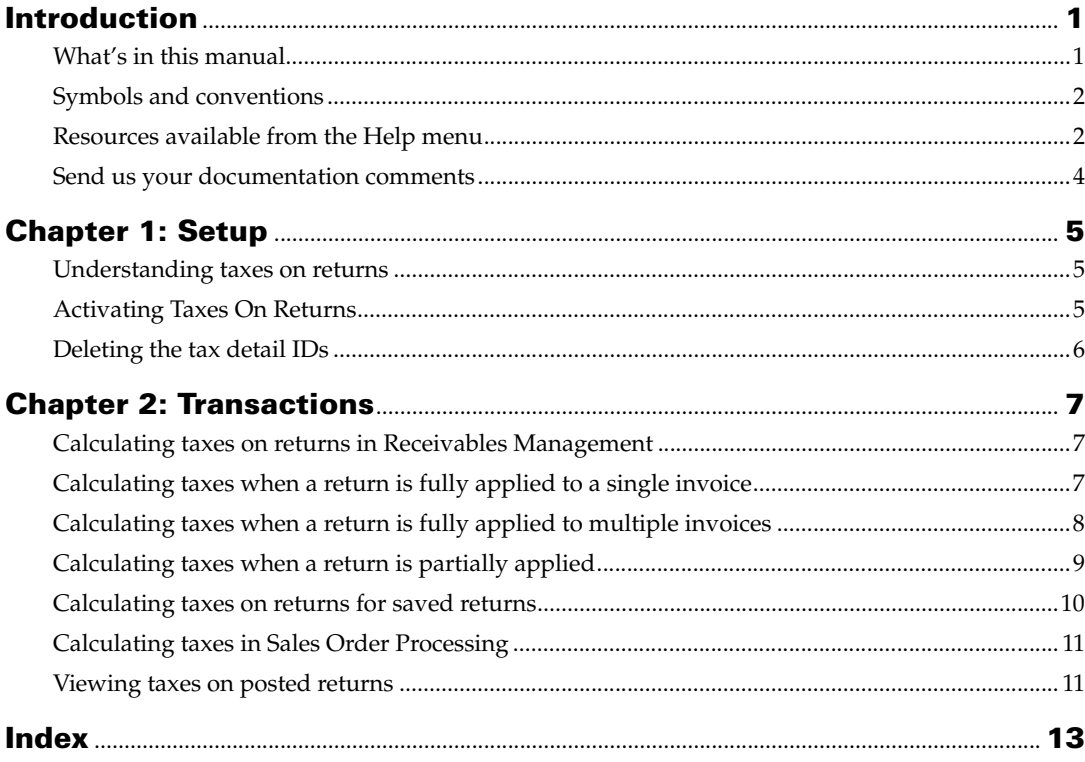

# <span id="page-4-0"></span>**Introduction**

Taxes On Returns integrates with the Receivables Management and the Sales Order Processing modules. It allows you to choose how to calculate taxes when generating a return. You can now choose to calculate the taxes based on the tax details of the original invoice to which you are applying the return. You can apply returns either partially, fully, or for multiple invoices in the Receivables Management. In the Sales Order Processing module, you can return an invoice either partially or fully per line item or for multiple line items.

#### **Check for current instructions**

This information was current as of May 2010. The documentation may be updated as new information becomes available. Check the Microsoft Dynamics<sup>®</sup> GP online Web site ([http://go.microsoft.com/fwlink/?LinkID=161199\)](http://go.microsoft.com/fwlink/?LinkID=161199) for the most current documentation.

This introduction is divided into the following sections:

- *[What's in this manual](#page-4-1)*
- *[Symbols and conventions](#page-5-0)*
- *[Resources available from the Help menu](#page-5-1)*
- *[Send us your documentation comments](#page-7-0)*

# <span id="page-4-1"></span>**What's in this manual**

This manual is designed to give you an in-depth understanding of how to use Taxes On Returns, and how it integrates with the Microsoft Dynamics GP system.

To make best use of Taxes On Returns, you should be familiar with systemwide features described in the System User's Guide, the System Setup Guide, and the System Administrator's Guide.

Some features described in the documentation are optional and can be purchased through your Microsoft Dynamics GP partner.

To view information about the release of Microsoft Dynamics GP that you're using and which modules or features you are registered to use, choose Help >> About Microsoft Dynamics GP.

The manual is divided into the following chapters:

- [Chapter 1, "Setup,"](#page-8-3) describes how to activate the Taxes On Returns feature with the Receivables Management and the Sales Order Processing modules.
- [Chapter 2, "Transactions,"](#page-10-3) explains the procedure to generate returns based on the taxes of the invoice that the return is applied to.

# <span id="page-5-0"></span>**Symbols and conventions**

<span id="page-5-2"></span>For definitions of unfamiliar terms, see the glossary in the manual or refer to the glossary in Help.

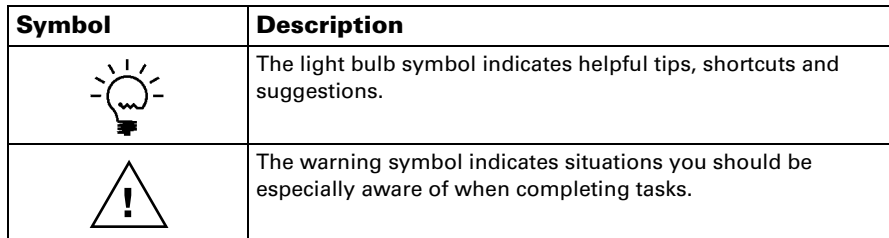

This manual uses the following conventions to refer to sections, navigation and other information.

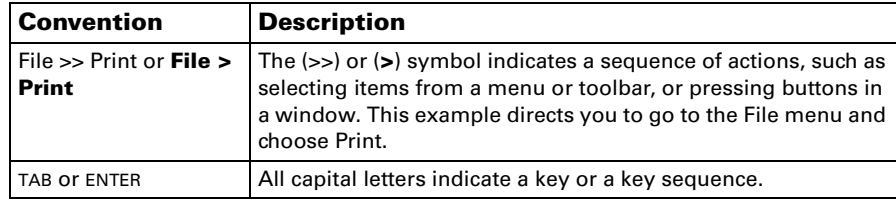

## <span id="page-5-1"></span>**Resources available from the Help menu**

<span id="page-5-4"></span>The Microsoft Dynamics GP Help menu gives you access to user assistance resources on your computer, as well as on the Web.

#### <span id="page-5-3"></span>**Contents**

Opens the Help file for the active Microsoft Dynamics GP component, and displays the main "contents" topic. To browse a more detailed table of contents, click the Contents tab above the Help navigation pane. Items in the contents topic and tab are arranged by module. If the contents for the active component includes an "Additional Help files" topic, click the links to view separate Help files that describe additional components.

To find information in Help by using the index or full-text search, click the appropriate tab above the navigation pane, and type the keyword to find.

To save the link to a topic in the Help, select a topic and then select the Favorites tab. Click Add.

#### **Index**

Opens the Help file for the active Microsoft Dynamics GP component, with the Index tab active. To find information about a window that's not currently displayed, type the name of the window, and click Display.

#### **About this window**

Displays overview information about the current window. To view related topics and descriptions of the fields, buttons, and menus for the window, choose the appropriate link in the topic. You also can press F1 to display Help about the current window.

#### <span id="page-6-2"></span>**Lookup**

Opens a lookup window, if a window that you are viewing has a lookup window. For example, if the Checkbook Maintenance window is open, you can choose this item to open the Checkbooks lookup window.

#### <span id="page-6-3"></span>**Show Required Fields**

Highlights fields that are required to have entries. Required fields must contain information before you can save the record and close the window. To change the way required fields are highlighted, choose Tools >> Setup >> User Preferences >> Display, and specify a different color and type style.

#### **Printable Manuals**

Displays a list of manuals in Adobe Acrobat .pdf format, which you can print or view.

#### <span id="page-6-0"></span>**What's New**

Provides information about enhancements that were added to Microsoft Dynamics GP since the last major release.

#### **Microsoft Dynamics GP Online**

Opens a Web page that provides links to a variety of Web-based user assistance resources. Access to some items requires registration for a paid support plan.

<span id="page-6-1"></span>**Current implementation and upgrade information** The most recent revisions of upgrade and implementation documentation, plus documentation for service packs and payroll tax updates.

**User documentation and resources** The most recent user guides, howto articles, and white papers for users.

**Developer documentation and resources** The most recent documentation and updated information for developers.

**Product support information** Information about the Microsoft Dynamics GP product support plans and options that are available, along with information about peer support and self-support resources.

**Services information** Information about Microsoft Dynamics GP support, training, and consulting services.

**Microsoft Dynamics GP Community** Access to newsgroups, where you can ask questions or share your expertise with other Microsoft Dynamics GP users.

**CustomerSource home page** A wide range of resources available to customers who are registered for a paid support plan. Includes access to Knowledge Base articles, software downloads, self-support, and much more.

#### **Customer Feedback Options**

Provides information about how you can join the Customer Experience Improvement Program to improve the quality, reliability, and performance of Microsoft<sup>®</sup> software and services.

## <span id="page-7-0"></span>**Send us your documentation comments**

We welcome comments regarding the usefulness of the Microsoft Dynamics GP documentation. If you have specific suggestions or find any errors in this manual, send your comments by e-mail to the following address: [bizdoc@microsoft.com.](mailto:bizdoc@microsoft.com)

To send comments about specific topics from within Help, click the Documentation Feedback link, which is located at the bottom of each Help topic.

*Note: By offering any suggestions to Microsoft, you give Microsoft full permission to use them freely.*

# <span id="page-8-0"></span>**Chapter 1: Setup**

<span id="page-8-3"></span>Taxes On Returns allows you to calculate taxes for a return based on the tax details of the posted sales invoice/s that you are applying the return to. Use this information to understand how you can use Taxes On Returns while generating returns for your company.

This information is divided into the following sections:

- *[Understanding taxes on returns](#page-8-1)*
- *[Activating Taxes On Returns](#page-8-2)*
- <span id="page-8-6"></span>• *[Deleting the tax detail IDs](#page-9-0)*

## <span id="page-8-1"></span>**Understanding taxes on returns**

In some countries/regions, it is necessary that the taxes calculated on return documents match the taxes on the posted invoice that the return is applied to. Normally, in Microsoft Dynamics GP, taxes are applied to a return based on the tax schedule associated with the return. This may be different from the taxes used on the original invoice. In this case, you must manually edit every return to ensure that the correct taxes are applied.

Taxes On Returns allows you to choose what taxes will be applied to a sales return before posting it. Choosing to base taxes on the original invoice automatically recalculates the taxes based on the invoices that a return is applied to.

You can use Taxes On Returns in Receivables Management and Sales Order Processing when you apply a return to an invoice before posting the return. While selecting the invoices to which to apply the return, a message appears asking you to choose how taxes will be applied to the return. Refer to *[Calculating taxes on returns in](#page-10-4)  [Receivables Management](#page-10-4)* on page 7 and *[Calculating taxes in Sales Order Processing](#page-14-2)* on [page 11](#page-14-2) for more information.

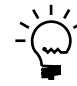

<span id="page-8-5"></span>*You cannot use Taxes On Returns functionality for returns that are created directly, or saved in the Sales Transaction Entry window.*

# <span id="page-8-4"></span><span id="page-8-2"></span>**Activating Taxes On Returns**

Use the Taxes On Returns Setup window to activate the Taxes On Returns feature to base taxes on the original invoice. You can enable this feature for the Sales Order Processing and the Receivables Management modules.

#### **To activate Taxes On Returns:**

- 1. Open the Taxes On Returns Setup window.
- (Microsoft Dynamics GP menu >> Tools >> Setup >> Sales >> Taxes On Returns Setup)

<span id="page-9-4"></span><span id="page-9-2"></span>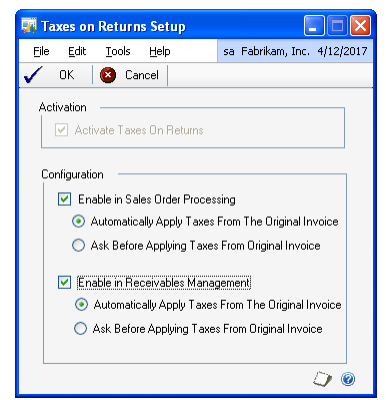

- 2. Mark the Activate Taxes On Returns option to activate the feature. This option will be marked and unavailable if you select to enable the product for the Sales Order Processing or the Receivables Management modules.
- 3. Mark the Enable in Sales Order Processing option to activate Taxes On Returns for the Sales Order Processing module. This option becomes available only if you mark the Activate Taxes On Returns option.

<span id="page-9-1"></span>You can either choose to base taxes on the original invoice automatically, or display a message when selecting invoices to which to apply the return.

4. Mark the Enable in Receivables Management option to activate the Taxes On Returns feature for the Receivables Management module. This option becomes available only if you mark the Activate Taxes On Returns option.

<span id="page-9-3"></span>You can either choose to base taxes on the original invoice automatically, or display a message when selecting invoices to which to apply the return.

- 5. Choose OK to save the information you have set up.
- 6. Choose Cancel to cancel the process and close the window.

### <span id="page-9-0"></span>**Deleting the tax detail IDs**

Once you activate Taxes On Returns, you cannot delete a tax detail ID that is used in any posted invoices. If you delete a tax detail ID before activating this feature, you cannot use the Taxes On Returns feature to apply a return to an invoice that uses the deleted tax detail.

# <span id="page-10-0"></span>**Chapter 2: Transactions**

<span id="page-10-3"></span>Use this information to understand how the Taxes On Returns feature works in Receivables Management and in Sales Order Processing. You must have enabled the Taxes On Returns feature for these modules in the Taxes On Returns Setup window. Refer to *[Activating Taxes On Returns](#page-8-4)* on page 5 for more information.

This information is divided into the following sections:

- *[Calculating taxes on returns in Receivables Management](#page-10-1)*
- *[Calculating taxes when a return is fully applied to a single invoice](#page-10-2)*
- *[Calculating taxes when a return is fully applied to multiple invoices](#page-11-0)*
- *[Calculating taxes when a return is partially applied](#page-12-0)*
- *[Calculating taxes on returns for saved returns](#page-13-0)*
- *[Calculating taxes in Sales Order Processing](#page-14-0)*
- <span id="page-10-6"></span>• *[Viewing taxes on posted returns](#page-14-1)*

### <span id="page-10-4"></span><span id="page-10-1"></span>**Calculating taxes on returns in Receivables Management**

You can choose to calculate taxes based on the original invoice/s to returns that are created in the Receivables Transaction Entry window (Transactions >> Sales >> Transaction Entry). When you create a return in Receivables Management and apply invoices to the return before posting the return, you can calculate taxes based on the tax details of the invoices that you apply. The Sales, Tax, and the Total fields in the Receivables Transaction Entry window are recalculated based on the tax information from the applied invoice/s. If you are using this feature for a return, you cannot edit the amount fields once you have selected invoices for which to apply the return. You can also not modify the values in the Tax Entry window. To do this, you must first unapply all the invoices that you have applied the return to.

Refer to *[Calculating taxes when a return is fully applied to a single invoice](#page-10-2)* on page 7, *[Calculating taxes when a return is fully applied to multiple invoices](#page-11-0)* on page 8, and *[Calculating taxes when a return is partially applied](#page-12-0)* on page 9 for more information on how taxes are calculated based on the original invoice in Receivables Management.

### <span id="page-10-2"></span>**Calculating taxes when a return is fully applied to a single invoice**

<span id="page-10-5"></span>You can fully apply a return to a single invoice. If you have chosen to use the Taxes On Returns feature, taxes are calculated based on the tax information of the selected invoice.

#### **Example:**

Post an invoice with the following details:

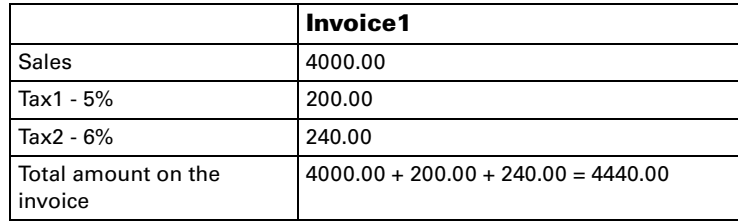

Create a return and choose Apply to apply it to the posted invoice using Taxes On Returns.You must enter the total invoice amount including taxes in the Sales field in order to fully apply the return to an invoice.

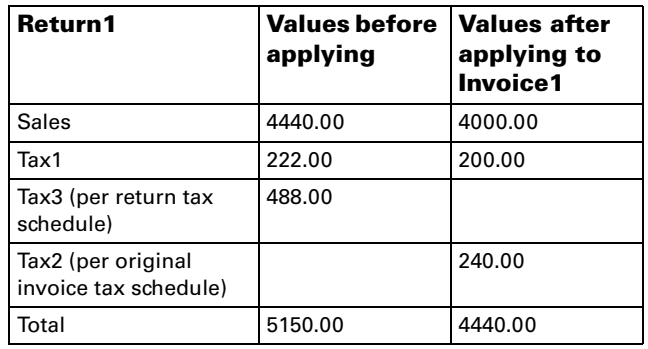

The tax schedule for the return contains  $Tax1 = 5%$  and  $Tax3 = 11%$ .

<span id="page-11-1"></span>The return is now fully applied. The 16% tax that was previously assigned to the return is deleted and the tax information from the invoice is assigned to the return.

### <span id="page-11-0"></span>**Calculating taxes when a return is fully applied to multiple invoices**

You can fully apply a return to multiple invoices. If you have chosen to use the Taxes On Returns feature. Taxes are calculated based on the tax information of the selected invoices.

#### **Example:**

Post two invoices with the following details:

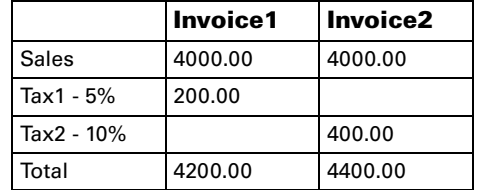

Create a return and choose Apply to apply the return against the posted invoices. Apply the return completely between the two posted invoices using Taxes On Returns. The tax schedule for the return contains  $Tax1 = 5\%$  and  $Tax3 = 11\%.$ 

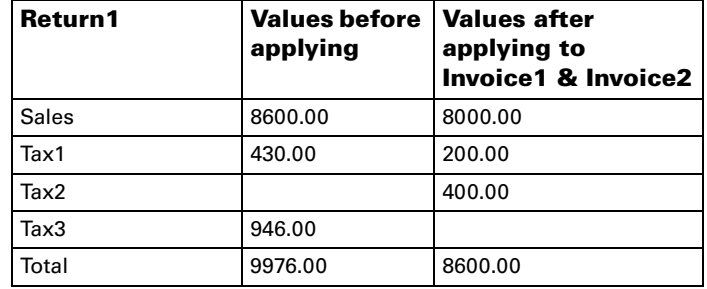

# <span id="page-12-0"></span>**Calculating taxes when a return is partially applied**

<span id="page-12-1"></span>You can partially apply a return to one or more invoices. If you have chosen to use the Taxes On Returns feature, taxes for the applied amount are calculated based on the tax information of the selected invoice/s. The taxes for the unapplied amount are calculated based on the tax schedule selected for the return.

#### **Example:**

Post an invoice with the following details:

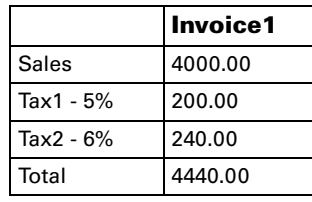

Create a return and choose Apply. Apply the return partially to the posted invoice using Taxes On Returns. The tax schedule for the return contains Tax1 = 5% and Tax3 = 11%. Apply an amount 2440 to the invoice.

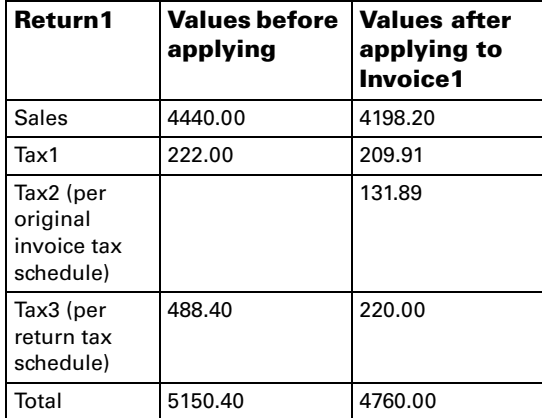

### <span id="page-13-0"></span>**Calculating taxes on returns for saved returns**

You can use the Taxes On Returns functionality for returns that you saved in Receivables Management before installing this feature. You cannot use this functionality for returns saved in Sales Order Processing.

If you post a saved return without modifying it, or select additional invoices to apply, taxes are calculated based on the taxes applicable when you saved the return.

#### **To calculate taxes on returns for saved returns:**

1. Open the Receivables Transaction Entry window. (Transactions >> Sales >> Transaction Entry)

<span id="page-13-2"></span><span id="page-13-1"></span>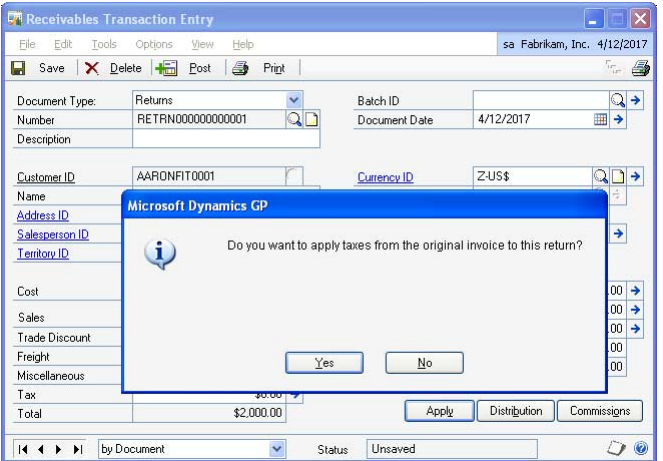

- 2. Select the return ID to apply taxes on returns.
- 3. Choose Apply to open the Apply Sales Documents window.
	- If you have not applied any invoices to the saved return, select the invoices to apply. Based on your setup, taxes are calculated automatically based on the original invoice, or a message is displayed asking you to choose how to base your taxes. Refer to *[Activating Taxes On Returns](#page-8-4)* on page 5 for more information.
	- If you have applied any invoices to the saved return, you must unapply all the invoices in the Apply Sales Documents window and close the window. Choose the Apply button again to select the invoice/s to apply the return. Based on your setup, taxes are calculated automatically based on the original invoice, or a message is displayed asking you to choose how to base your taxes. Refer to *[Activating Taxes On Returns](#page-8-4)* on page 5 for more information.

# <span id="page-14-2"></span><span id="page-14-0"></span>**Calculating taxes in Sales Order Processing**

You can calculate taxes based on the tax information of a posted invoice for returns created using the Create Returns window (Transactions >> Sales >> Sales Transaction Entry >> Additional >> Create Return).

<span id="page-14-4"></span><span id="page-14-3"></span>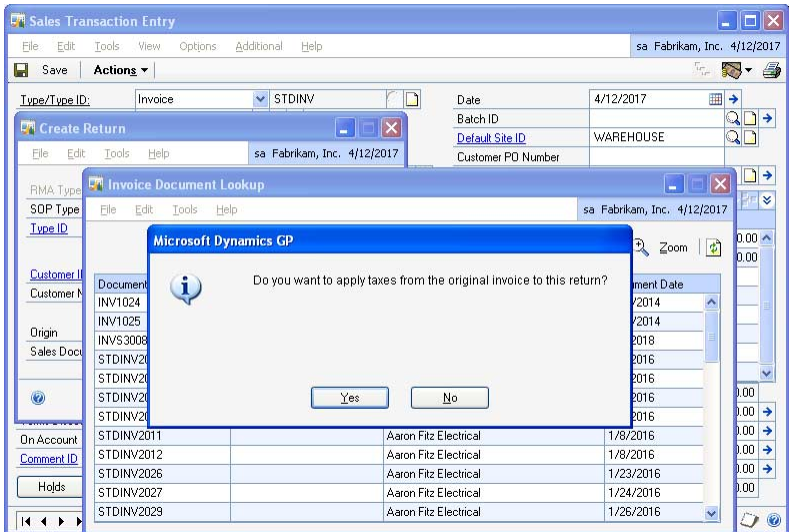

To use this window, you must have installed and registered Returns Management. Refer to Microsoft Dynamics GP Field Service – Returns Management documentation for information on setting up and using Returns Management.

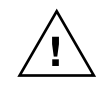

*You cannot use the Taxes On Returns functionality for returns created directly in the Sales Transaction Entry window.*

When you use Returns Management, you can create a return for specific line items or for all the items of a posted invoice. If you choose to use the Taxes On Returns feature, taxes for each item are calculated based on the item's tax information in the posted invoice. The posted invoice may also have some taxes that are based on the document total and not on the line items, for example, taxes on freight and miscellaneous charges. When you are using Taxes On Returns, such taxes are calculated on the return only if you select all the invoice items in the return.

<span id="page-14-5"></span>It is recommended that you do not modify the return once it is available in the Sales Transaction Entry window. If you do, the taxes may be recalculated and may no longer correspond to those on the original invoice.

### <span id="page-14-1"></span>**Viewing taxes on posted returns**

You can view the taxes calculated on posted returns in the Receivables Transaction Inquiry - Customer window (Inquiry >> Sales >> Transaction by Customer/ Document). Select the return document for which to view the taxes and click the Document Number link to open the Receivables/Sales Transaction Inquiry zoom window. Refer to the Receivables Management or the Sales Order Processing documentation for more information.

# <span id="page-16-0"></span>**Index**

# **A**

applying returns [fully to a single invoice 7](#page-10-5) [fully to multiple invoices 8](#page-11-1) [partially to invoices 9](#page-12-1)

# **C**

calculating taxes on returns [for saved returns 10](#page-13-1) [in Receivables Management 7](#page-10-6) [in Sales Order Processing 11](#page-14-3) [changes since last release, information](#page-6-0)  about 3 [Create Return window, displaying 11](#page-14-4) [current upgrade information, accessing on](#page-6-1)  the Web 3

# **D**

[documentation, symbols and conventions](#page-5-2)  2

# **E**

enabling taxes on returns [in Receivables Management 6](#page-9-1) [in Sales Order Processing 6](#page-9-2)

# **H**

[help, displaying 2](#page-5-3) [Help menu, described 2](#page-5-4)

# **I**

[icons, used in manual 2](#page-5-2)

### **L**

[lookup window, displaying 3](#page-6-2)

# **N**

[navigation, symbols used for 2](#page-5-2) [new features, information about 3](#page-6-0)

# **R**

[Receivables Transaction Entry window,](#page-13-2)  displaying 10 [required fields, described 3](#page-6-3) [resources, documentation 2](#page-5-4)

# **S**

[Sales Transaction Entry window,](#page-14-4)  displaying 11 [symbols, used in manual 2](#page-5-2)

# **T**

[tax detail IDs, deleting 6](#page-9-3) [taxes on posted returns, viewing 11](#page-14-5) Taxes On Returns [activating 5](#page-8-5) [overview 5](#page-8-6) [understanding 5](#page-8-6) [Taxes On Returns Setup window,](#page-9-4)  displaying 6

# **U**

[upgrade information, accessing on the](#page-6-1)  Web 3

# **V**

[viewing taxes on posted returns,](#page-14-5)  explained 11

## **W**

[what's new, accessing 3](#page-6-0)